# SG550XG 및 SG350XG에서 에너지 사용량 설정 구성

## 목표

이 문서의 목적은 SG350XG 및 SG550XG에서 에너지 효율 설정을 구성하는 방법을 보여 주 는 것입니다.

## 소개

SG350XG 및 SG550XG 스위치는 IEEE 802.3az EEE(Energy Efficient Ethernet) 및 Green Ethernet과 호환됩니다.이러한 기능은 스위치가 더 적은 전력을 사용하므로 에너지 효율성과 비용 효율성이 향상됩니다.예를 들어, 데이터를 전송하거나 수신하지 않고 스위치에서 관리적 으로 활성 상태로 간주하는 경우 포트를 비활성화할 수 있습니다.데이터를 이동해야 하는 경 우, 패킷이 손실되지 않고 포트가 빠르게 작동합니다.

# 적용 가능한 디바이스

- SG350XG
- SG550XG

## 소프트웨어 버전

● v2.0.0.73

#### 글로벌 에너지 속성 구성 Ī

1단계. 웹 구성 유틸리티에 로그인하고 Port Management(포트 관리) > Green Ethernet(녹색 이더넷) > Properties(속성)를 선택합니다.

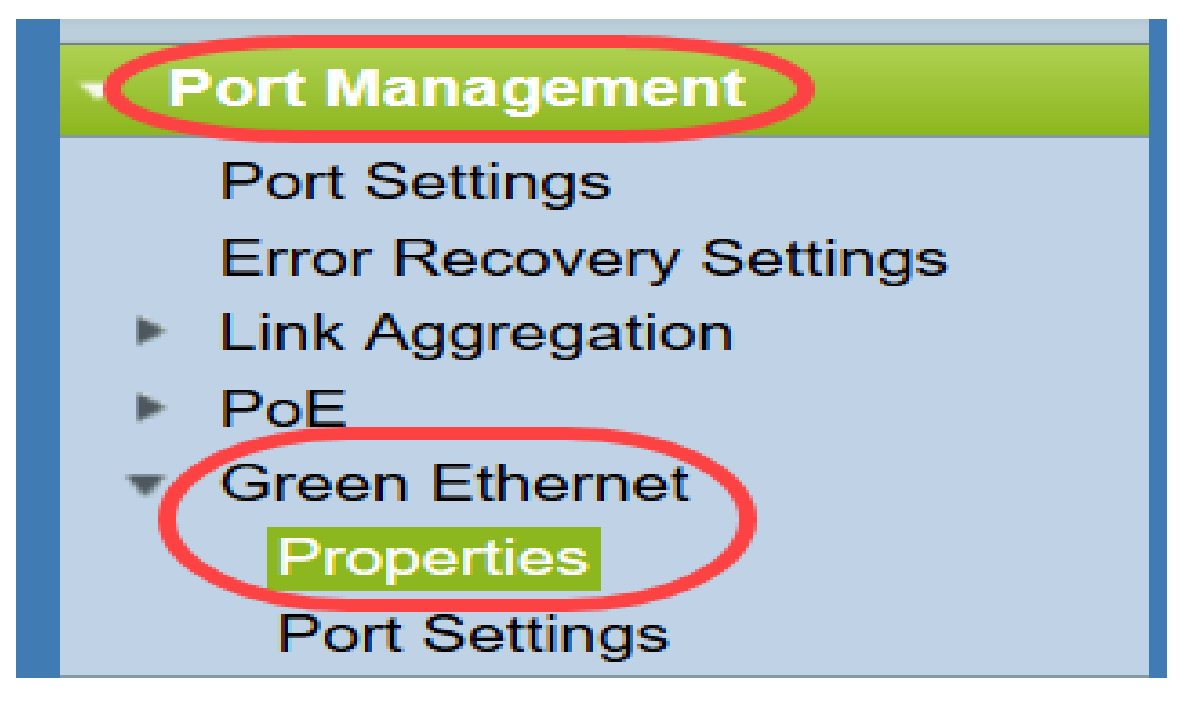

#### 등록 정보 페이지가 열립니다.

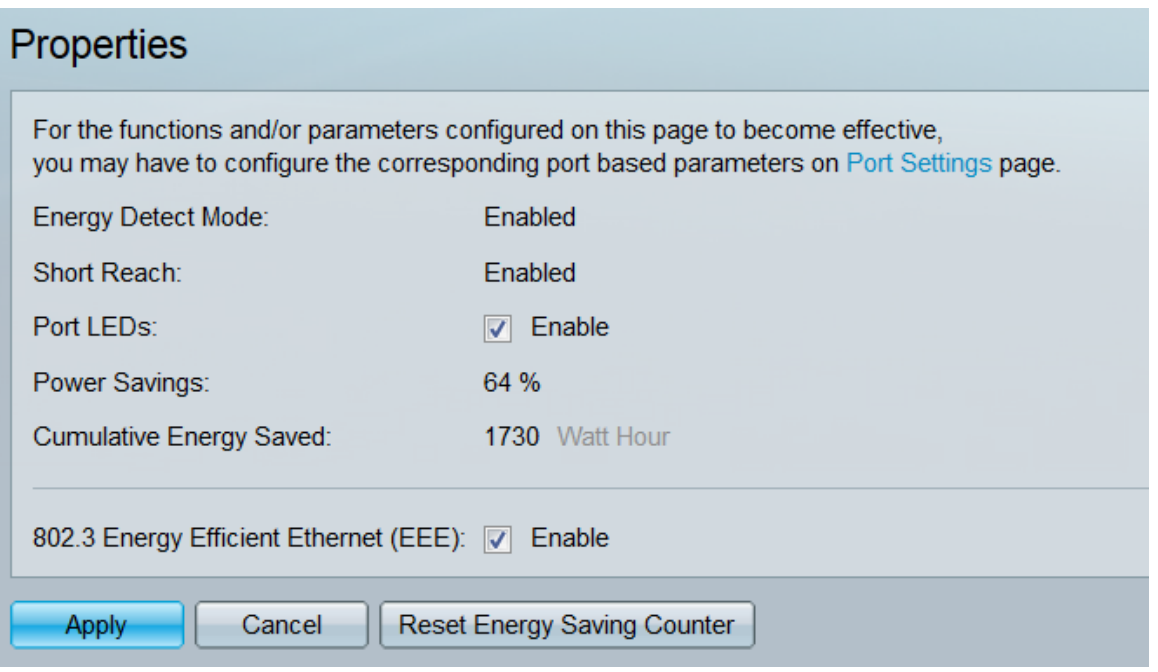

참고:이 페이지의 설정을 적용하려면 개별 포트를 구성해야 할 수 있습니다.이렇게 하려면 페 이지 상단의 Port Settings(포트 설정) 링크를 클릭하여 Port Settings(포트 설정) 페이지로 이 동합니다.이 내용은 [다음 섹션](#page-3-0)에 설명되어 있습니다.

2단계. (선택 사항) Port LEDs(포트 LED) 필드에서 Enable(**활성화**) 확인란의 선택을 취소하여 스위치의 모든 포트 LED를 끕니다.기본적으로 선택되어 있습니다.

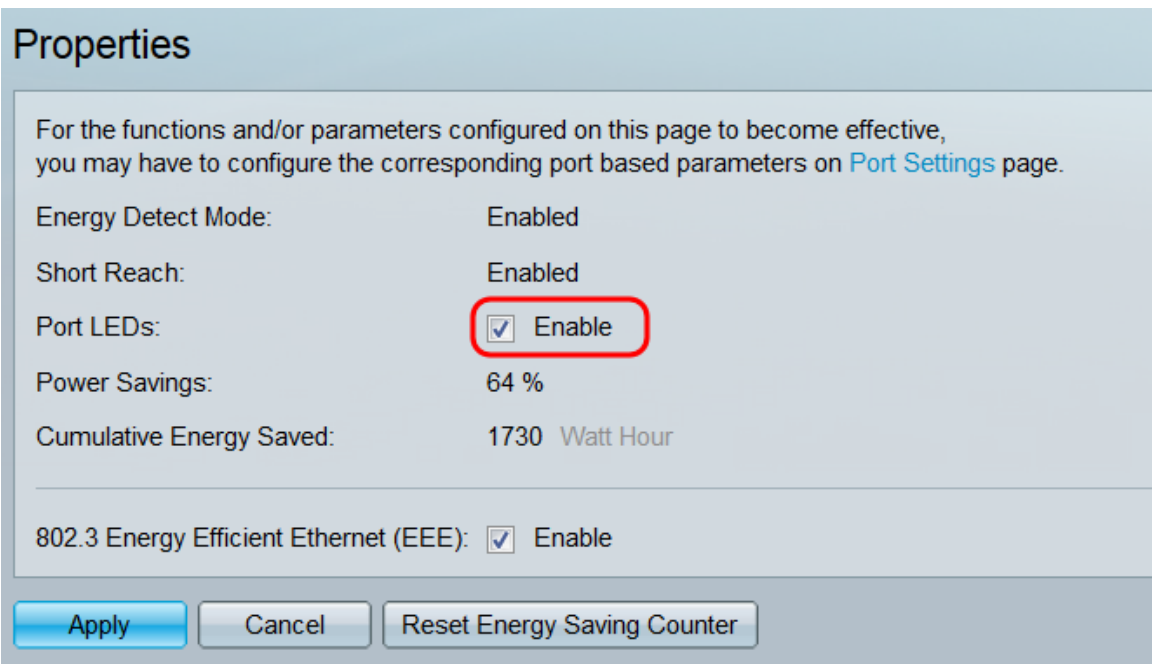

또한 다음 필드에 자세한 정보가 있습니다.

- *Energy Detect Mode(에너지 탐지 모드*) 이 필드는 에너지 감지 모드가 Enabled(활성화됨) 또 는 Disabled(비활성화됨)인지 표시합니다.기본적으로 활성화되어 있습니다.이 기능을 사용하 면 비활성 포트가 낮은 전원 상태로 이동하면서 관리적으로 작동할 수 있습니다.이 상태로부터 의 복구는 빠르고 투명하며 패킷 손실이 없습니다.GE 및 FE 포트는 이 모드를 지원합니다.
- *Short Reach* 이 필드는 단거리 모드가 Enabled(활성화됨) 또는 Disabled(비활성화됨)인지 *표* 시합니다.기본적으로 활성화되어 있습니다.이 기능은 짧은 케이블을 탐지하면 포트의 전력 소

비량을 줄입니다.이 모드는 RJ45 GE 포트에서만 지원됩니다.콤보 포트에는 적용되지 않습니 다.

- ∙ *절전* 녹색 이더넷 및 단거리 사용을 사용하여 절약한 전력 비율을 표시합니다.EEE에서 저장 한 전력에 대한 정보는 표시되지 않습니다.
- *Cumulative Energy Saved*(누적 에너지 절약) 마지막 디바이스 재부팅 이후 절감된 에너지 양 을 표시합니다.

참고:Cumulative Energy Saved 필드를 재설정하려면 Reset Energy Saving Counter 버튼 을 클릭합니다.

3단계. (선택 사항) 802.3 EEE(Energy Efficient Ethernet) 필드에서 Enable(활성화) 확인란이 기본적으로 선택되어 있습니다.이는 EEE를 전역적으로 활성화하며 녹색 이더넷과 다릅니다 .EEE 표준은 IEEE가 낮은 활동 기간 동안 전력 소비를 줄이기 위해 만들었습니다.이 확인란 의 선택을 취소하여 EEE를 비활성화할 수 있습니다.

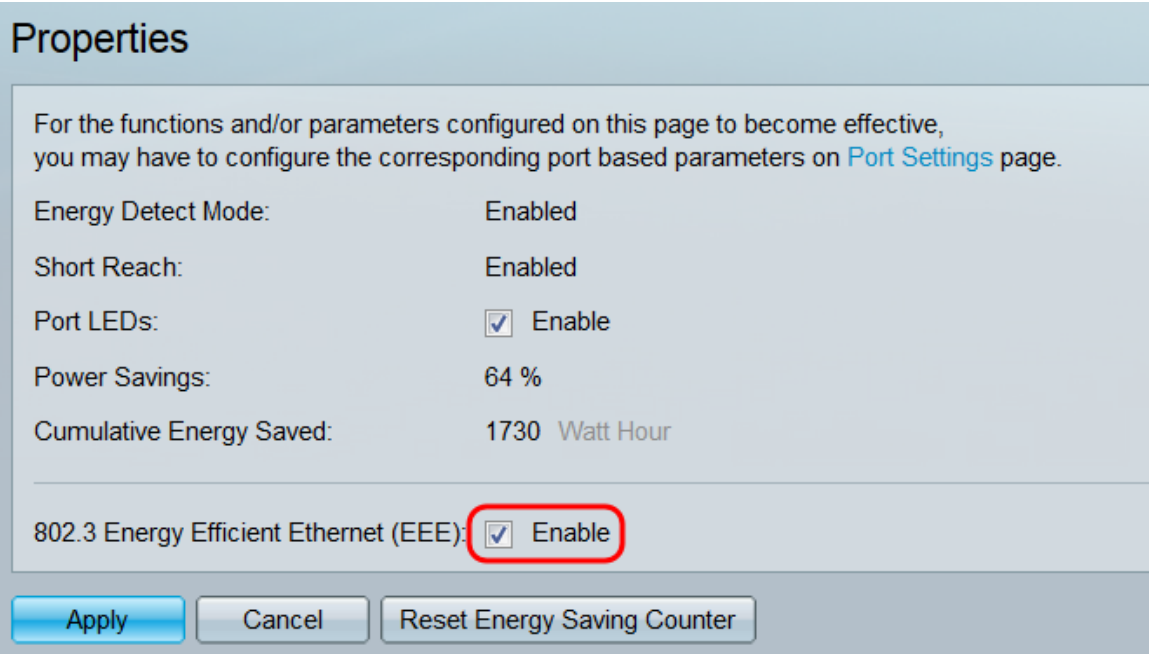

#### 4단계. 적용을 클릭합니다.전원 설정이 즉시 적용됩니다.

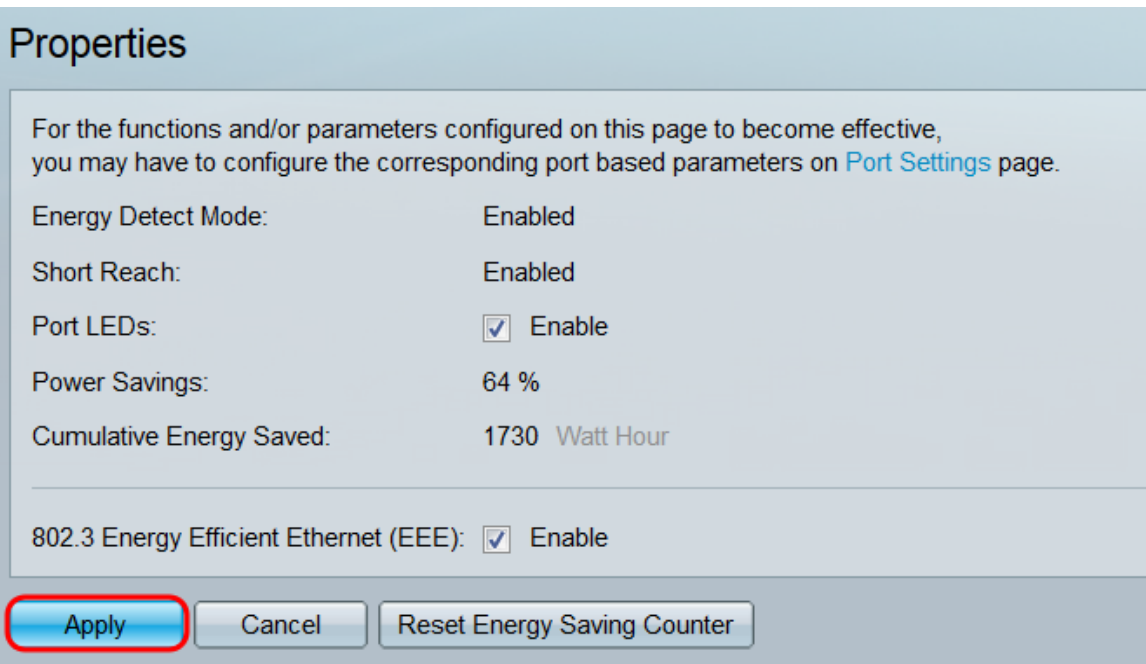

#### <span id="page-3-0"></span>개별 포트 속성 구성 Ī

1단계. 웹 구성 유틸리티에 로그인하고 Port Management(포트 관리) > Green Ethernet(녹색 이더넷) > Port Settings(포트 설정)를 선택합니다.

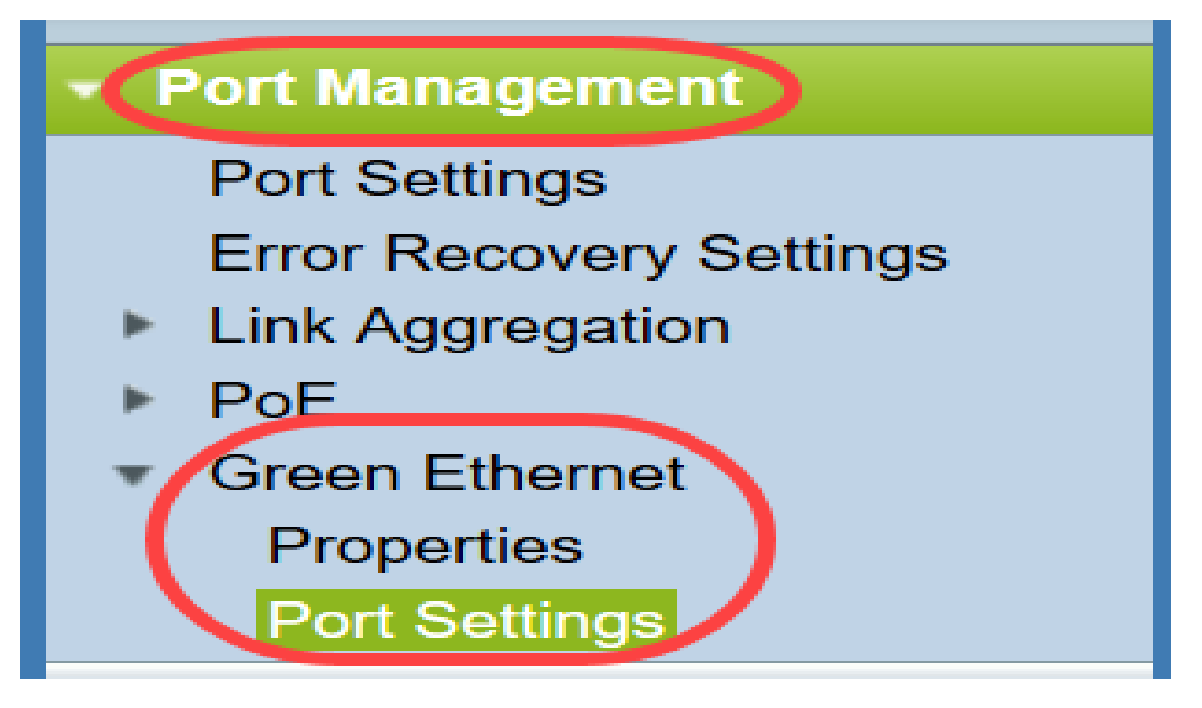

Port Settings 페이지가 열립니다.

![](_page_3_Picture_87.jpeg)

참고:스크린샷은 페이지당 10개의 포트를 표시하지만, 기본값은 동일한 페이지에 모든 포트 를 표시하는 것입니다.이 설정은 포트 설정 테이블의 오른쪽 상단 모서리에 있는 드롭다운 목 록을 사용하여 조정할 수 있습니다.

이 페이지의 설정을 적용하려면 전역 설정을 구성해야 할 수 있습니다.이렇게 하려면 페이지 상단의 속성 링크를 클릭하여 속성 페이지로 이동합니다.이 내용은 이전 섹션에서 설명합니다 .

2단계. 포트 설정 테이블에서 포트의 라디오 버튼을 선택한 다음 편집...을 클릭하여 포트 설정 편집 창에서 해당 에너지 설정을 편집합니다.

![](_page_4_Picture_57.jpeg)

3단계. Interface(인터페이스) 필드에서 Unit 및 Port 드롭다운을 사용하여 구성할 스위치의 포 트를 선택합니다.이 필드는 Port Setting Table(포트 *설정 테이블)*에서 선택한 포트를 자동으 로 표시하며, 주로 이전 페이지로 돌아가지 않고 다른 포트 간에 전환하는 데 사용됩니다.

![](_page_4_Picture_58.jpeg)

4단계. 802.3 EEE(Energy Efficient Ethernet) 필드에서 Enable(활성화) 확인란을 선택하여 특 정 포트에 대해 EEE를 활성화합니다.기본적으로 선택되어 있습니다.

![](_page_4_Picture_59.jpeg)

5단계. 802.3 EEE(Energy Efficient Ethernet) LLDP 필드에서 Enable(활성화) 확인란을 선택 하여 포트가 LLDP(Link Layer Discovery Protocol)를 통해 EEE 기능을 광고하도록 합니다. 기 본적으로 선택되어 있습니다.

![](_page_5_Picture_46.jpeg)

6단계. 적용을 클릭합니다.포트 설정이 즉시 업데이트됩니다.그런 다음 Close(닫기)를 클릭하 여 Port Settings(포트 설정) 페이지로 돌아가거나 Interface(인터페이스) 필드에서 구성할 다 른 포트를 선택할 수 있습니다.

![](_page_5_Picture_47.jpeg)

7단계. 포트의 설정을 다른 포트 또는 포트 그룹에 빠르게 복사하려면 Port Setting Table(포트 *설정 테이블)*에서 해당 라디오 버튼을 선택하고 Copy Settings(**설정 복사...)** 버튼을 클릭합니 다.

![](_page_5_Picture_48.jpeg)

8단계. Copy Settings(설정 복사) 창에 복사할 포트를 텍스트 필드에 입력합니다.여러 포트를 쉼표로 구분하거나 포트 범위를 지정할 수 있습니다.

![](_page_6_Picture_11.jpeg)

9단계. 적용을 클릭합니다.설정이 복사됩니다.

![](_page_6_Picture_12.jpeg)

이제 SG350XG 또는 SG550XG 스위치에서 에너지 효율 설정을 성공적으로 구성했습니다.